118.29 m

 $\infty$ 

Ξ

# **Precautions**

# **User**

# **Location information**

## **Security Settings**

## **Account management**

# **Reset**

## **Date and time**

# **USB OTG function**

## **Language and input method**

### **Kindly Reminder Wi-Fi wireless connection**

## **Bluetooth connection**

## **Display setting**

### **Sound settings**

### **Connect to the computer**

### **Battery status display**

## **Can't turn on the phone, can't charge**

### **Application management**

Thank you for purchasing our product! This product is installed with an Android smart operating system.This user guide briefly introduces the various functionsof the product, allowing you to operate freely and fully appreciate thevalue-added enjoyment this product brings to you. Please read this user guide carefully before using it.

5. Avoid using this product in the following environments: high temperature, lowpressure, low temperature, humidity, dust, strong magnetic field and long-termexposure to sunlight. We recommends that you use this product in an environmentbelow 3000 meters above sea level, 5° to 45°C, and humidity of 5% to 95%

1. Note that the new battery can reach its best performance only after twice or three time full charge and discharge cycles. 2.In order to prevent data loss, it is recommended that users regularly back up important data, especially before firmware upgrades or product repairs.

3. This product is a high-precision electronic product, please do not disassembleit by yourself.

4. Avoid strong beating, water droplets and water splashing, and collision withthis product.

6. Please use the batteries, chargers and accessories allowed by the manufacturer. Using any other types of accessories will violate the warranty regulations and may be dangerous.

1. Click the "Settings" function to enter the setting list interface, and click to select the "Network & Internet"; 2. Slide the switch to turn on the Wi-Fi function, and the system will automatically scan the Wi-Fi hotspot signal of the accessory; 3. Select and click the Wi-Fi signal that can be connected, enter the corresponding password, and click "Connect".

◆The nominal battery life of this product refers to the longest battery life that can be achieved under the minimum power consumption environment. The actual battery life may vary due to usage and environment (such as turning on WIFI, Bluetooth, screen brightness, volume) and other factors, and there are also slight differences in individual products.

◆The reasons for the difference between the nominal disk capacity of this product and the actual capacity are as follows: 1. The error caused by the calculation algorithm: the hardware manufacturer calculates according to 1MB=1000KB, while the software calculates according to 1MB=1024KB. For example, for aproduct with a nominal 8GB hardware, the capacity recognized by the software is 8\*1000MB\*1000KB\*1000B/1024MB/ 1024KB/1024B=7.45GB, so there will be a calculation error of 0.55GB. The larger the capacity of the product, the algorithm error The bigger it is.

9. Automatic wake-up: Close the tablet's case, the screen automatically goes off.

2. The Android operating system will take up part of the disk space. ◆The nominal battery capacity of this product is calculated by calculating the amount of charge in the actual charging and discharging process, using third-party tools to detect the battery capacity, due to current fluctuations, there will be large errors, so it is not used as a criterion.

1. Click the "Settings" function to enter the setting list interface, click to select the "Bluetooth" menu; 2. Click "Pair new device", and the system will automatically scan the Bluetooth signal of the accessory; 3.Select and click the Bluetooth device that can be connected, and the "Bluetooth Pairing Request" pops up in the system, Click "Pair"; 4. When the other party's device is confirmed, the connection is successful.

> This device complies with Part 15 of the FCC Rules. Operation is subject to the following two conditions:

\*Only suitable for models that support this function

Click the "Settings" function to enter the setting list interface, click o select the "Display" menu 1. Brightness level: Swipe the progress bar to adjust the screen backlight display brightness or set the Automatic brightness adjustment.

2.Eye comfort: Eye comfort tints your screen amber, allowing you to view and read more comfortably in a dim environment, and may help you fall asleep more easily. 3. Wallpaper: you can set the display content of the desktop wallpaper. 4. Screen timeout: You can set the time when the system is operating, and the system will automatically turn off the screen and

sleep. 5. Automatic rotation: you can set to lock the current screen

 $\overline{a}$ 

Click the "Settings" function to enter the setting list interface, click to select "System" menu.

orientation, or automatically rotate the screen orientation according to the device orientation.

1. Language: the system language can be switched; 2. Input method: You can set the system default input method and set the function of each input method;

6. Font size: The size of the font displayed by the system can be set; 7. Display size: Make the items on the screen smaller or larger. Some apps on the screen may change position.

8. Proximity sensor: When you make a phone call, the tablet will

automatically turn off the screen when it is close to your ear.

Click the "Settings" function to enter the setting list interface, click to elect the "Battery" menu, can check battery usage; Power display switch: Slide the switch to turn on or off the power percentage display effect.

The product of this machine can be connected to a personal computer via a USB cable to perform data copy or delete operations. . If the personal computer is a Windows 7 or higher operating system, the computer will automatically install the MTP driver when it is connected to the computer for the first time; 2. If the personal computer is a Windows XP operating system, before connecting for the first time, the system must install Windows Media Player 11 to support the connection.

10 licence-exempt RSS(s). Operation is subject to the following two conditions: (1) This device may not cause interference.<br>(2) This device must accept any interference, including interference that may<br>cause undesired operation of the device. L'émetteur/récepteur exempt de

licence contenu dans le présent appareil est conforme aux CNR d'Innovation, Sciences et Développement économique

1.There is a small hole next to the power-on button, poke it with a toothpick or a card-taking needle, and then press the power-on button for ten seconds to start the machine. 2. Charge the tablet for more than 30 minutes, and then press to turn it on.

For USA: The frequency stability of all transmission frequencies of U-NII-1, and U-NII-3 meets the requirements of 47 CFR FCC Part15.407(g), and the manufacturer declares that their transmission is maintained at Band U-NII-1 and  $II-MII-3$ .

For Canada: The frequency stability of all transmission frequencies of U-NII-1<br>and U-NII-3 meets the 47 CFR FCC Part15.407(g) requirements, and the<br>manufacturer states that their transmissions remain within the U-NII-1 and

Click the "Settings" function to enter the setting list interface, and click to select the "Apps" menu to uninstall the application, clear the default operation, clear the cache, clear the data, force stop and other operations.

1. Third-party applications: uninstallable 2. System application: cannot be uninstalled

Click the "Settings" function to enter the setting list interface, click to select the "Users" menu

1.Support setting multi-user login;

2. Each user can set up exclusive personal applications and content.

Click the "Settings" function to enter the setting list interface, and click to select the "Account" menu. 1.Add account: You can add accounts for applications in the system; 2. Manage functions such as synchronizing data for existing accounts.

Cet appareil est conforme aux limites d'exposition DAS incontrôlée pour la population générale de la norme CNR-102 d'Industrie Canada et a été testé en conformité avec les méthodes de mesure et procédures spécifiées dans IEEE 1528 et IEC 62209. Cet appareil doit être installé et utilisé avec une distance minimale de 0 mm entre i'émetteur et votre corps. Cet appareil et sa ou ses antennes ne doivent pas être co-localisés ou fonctionner en conjonction avec tout autre antenne ou transmetteur

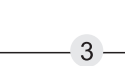

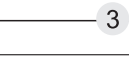

The USB OTG function can support this product and other mobile devices

(U disk, mobile hard disk, 3G Network card, mouse, keyboard, etc.) for data exchange.

1. To use the USB OTG function, the mobile device must be connected to the product through the OTG cable;

2. To use the USB OTG function, the battery power of the product must be kept above 50%; the large power of the mobile device connection should use an independent power supply device.

(1) this device may not cause harmful interference, and (2) this device must accept any interference received, including interference that may cause undesired operation.

Product Name: Tablet

Model: KST102SA

Manufacturer: SHENZHEN KINSTONE D&T DEVELOP CO.LTD. Address: 5th Floor, Building A2, Xinjianxing Technology Industrial Park, Fengxin Road, Guangming District, Shenzhen, Guangdong, China

1. Click the "Settings" function to enter the setting list interface, and click to select "System" menu, select "Advanced", select "Reset options"

2. Restoring factory settings will erase all user data (programs, local data, etc.),please pay attention to backup.

Click the "Settings" function to enter the setting list interface, and

click to select

the "System" menu, and select "Date and Time" menu. 1. Automatically determine the date and time: Swipe to open the function, which can realize the system automatically synchronizes the date and time when the system is connected to the network. Swipe to close function, can realize manual

setting of date and time;

2. Automatically determine the time zone: Swipe to open the function, which can

realize the automatic synchronization of the time zone when the system is connected to the network. Swipe to close function, can ealize manual setting of time zone; 3. Use 24-hour format: Swipe to open the function, and the time

can be displayed in 24-hour format.

 Click the "Settings" function to enter the setting list interface, and click to select the "Location" menu.

1. Swipe the switch to turn on or off the positioning function;

2. Click "Mode" to select the positioning method respectively.

Click the "Settings" function to enter the setting list interface, click to select the "Security" menu.

Click the "Settings" function to enter the setting list interface, and click to select "Sound"

1.Volume:Swipe the progress bar to adjust the volume of media, alarm and ringtone.

2. Notification volume: Swipe the progress bar to adjust the volume of notification sound.

3. Other prompt sounds: you can turn on or off the screen lock prompt and touch prompt.

**5**

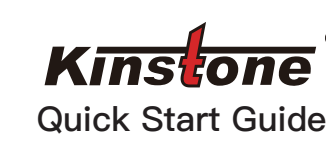

## FCC& ISDE Statement

NOTE: This equipment has been tested and found to comply with the limits for a<br>Class B digital device, pursuant to part 15 of the FCC Rules. These limits are<br>designed to provide reasonable protection against harmful interf residential installation. This equipment generates uses and can radiate radio frequency energy and, if not installed and used in accordance with the instructions, may cause harmful interference to radio communications. However, there is no guarantee that interference will not occur in a particular installation

If this equipment does cause harmful interference to radio or television reception, which can be determined by turning the equipment off and on, the user is

encouraged to try to correct the interference by one or more of the following measures:

Reorient or relocate the receiving antenna.

- Increase the separation between the equipment and receiver. -Connect the equipment into an outlet on a circuit different from that to which the receiver is

connected.

-Consult the dealer or an experienced radio/TV technician for help Changes or modifications not expressly approved by the party responsible for compliance could void the user's authority to operate the equipment.

- 5.2GHz indoor use only. This device complies with Part 15 of the FCC Rules. Operation is subject to the following two conditions: (1) this device may not cause harmful interference, and (2) this device must

accept any interference received, including interference that may cause undesired

operation. This device contains licence-exempt transmitter(s)/receiver(s) that comply with Innovation, Science and Economic Development Canada's

Canada applicables aux appareils radio exempts de licence. L'exploitation est

autorisée aux deux conditions suivantes :<br>(1) L'appareil ne doit pas produire de brouillage;<br>(2) L'appareil doit accepter tout brouillage radioélectrique subi,même si le<br>brouillage est susceptible d'en compromettre le fonc

Pour le Canada : La stabilité de fréquence de toutes les fréquences de transmission de U-NII-1 et U-NII-3 est conforme aux exigences 47 CFR FCC Part15.407(g), et le fabricant déclare que leurs transmissions restent dans les bandes U-NII-1 et U-NII-3.

RF Exposure Information:

FCC RF Exposure requirements: The highest SAR value reported under this standard during product certification for use next to the body with the minimum separation distance of 0mm. This transmitter must not be collocated or operating in conjunction with any other antenna or transmitter.

This EUT is compliance with SAR for general population exposure limits in IC RSS-102 and had been tested in accordance with the measurement methods and procedures specified in IEEE 1528 and IEC 62209. This equipment should be installed and operated with minimum distance 0 mm between the radiator and your body. This device and its antenna(s)must not be co-located or operating in conjunction with any other antenna or transmitter.